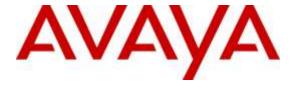

# Avaya Solution & Interoperability Test Lab

Application Notes for configuring Avaya Aura® Communication Manager R7.0, Avaya Aura® Session Manager 7.0 and Avaya Session Border Controller for Enterprise R7.0 to support Colt SIP Trunk - Issue 1.0

#### **Abstract**

These Application Notes describe the steps used to configure Session Initiation Protocol (SIP) trunking between Colt SIP Trunk and an Avaya SIP enabled Enterprise Solution. The Avaya solution consists of Avaya Session Border Controller for Enterprise, Avaya Aura® Session Manager and Avaya Aura® Communication Manager as an Evolution Server. Colt is a member of the DevConnect Service Provider program.

Readers should pay attention to Section 2, in particular the scope of testing as outlined in Section 2.1 as well as the observations noted in Section 2.2, to ensure that their own use cases are adequately covered by this scope and results.

Information in these Application Notes has been obtained through DevConnect compliance testing and additional technical discussions. Testing was conducted via the DevConnect Program at the Avaya Solution and Interoperability Test Lab.

## 1. Introduction

These Application Notes describe the steps used to configure Session Initiation Protocol (SIP) trunking between the Colt SIP Trunk and an Avaya SIP-enabled enterprise solution. The Avaya solution consists of the following: Avaya Aura® Communication Manager R7.0 (Communication Manager); Avaya Aura® Session Manager R7.0 (Session Manager); Avaya Session Border Controller for Enterprise R7.0 (Avaya SBCE). Note that the shortened names shown in brackets will be used throughout the remainder of the document. Customers using this Avaya SIP-enabled enterprise solution with the Colt SIP Trunk are able to place and receive PSTN calls via a dedicated Internet connection and the SIP protocol. This converged network solution is an alternative to traditional PSTN trunks. This approach generally results in lower cost for the enterprise customer.

# 2. General Test Approach and Test Results

The general test approach was to configure a simulated enterprise site using an Avaya SIP telephony solution consisting of Communication Manager, Session Manager and Avaya SBCE. The enterprise site was configured to connect to the Colt SIP Trunk.

DevConnect Compliance Testing is conducted jointly by Avaya and DevConnect members. The jointly-defined test plan focuses on exercising APIs and/or standards-based interfaces pertinent to the interoperability of the tested products and their functionalities. DevConnect Compliance Testing is not intended to substitute full product performance or feature testing performed by DevConnect members, nor is it to be construed as an endorsement by Avaya of the suitability or completeness of a DevConnect member's solution.

# 2.1. Interoperability Compliance Testing

The interoperability test included the following:

- Incoming calls to the enterprise site from PSTN phones using the Colt SIP Trunk, calls made to SIP and H.323 telephones at the enterprise.
- Outgoing calls from the enterprise site completed via the Colt SIP Trunk to PSTN destinations, calls made from SIP and H.323 telephones.
- Calls using the G.729A, G.711A and G.726-32 codecs.
- Fax calls to/from a group 3 fax machine to a PSTN connected fax machine using T.38.
- DTMF transmission using RFC 2833 with successful Voice Mail/Vector navigation for inbound and outbound calls.
- User features such as hold and resume, transfer, conference, call forwarding, etc.
- Caller ID Presentation and Caller ID Restriction.
- Direct IP-to-IP media between the Avaya SBCE and the SIP and H.323 telephones.
- Call coverage and call forwarding for endpoints at the enterprise site.
- Transmission and response of SIP OPTIONS messages sent by the Colt SIP Trunk requiring Avaya response and sent by Avaya requiring Colt response.

#### 2.2. Test Results

Interoperability testing of the sample configuration was completed with successful results for the Colt SIP Trunk with the following observations:

- No OPTIONS were received from the network during testing. This was noted as under certain failure conditions, call failures may not be handled as effectively as possible.
- When testing outbound calls with no matching codec, the network responded to the INVITE with a 180 Ringing and an alternative codec listed in the SDP. A more appropriate response in this case is "488 Not Acceptable Here". Communication Manager sent a CANCEL and failure tone was heard on the calling phone.
- No inbound Toll-Free access was available to test.
- Routing was not in place to test Operator or Directory Enquiries calls.
- Emergency calls were not tested as there was no test call booked with the Emergency Services Operator.
- Initial testing of outbound T.38 Fax calls was unsuccessful. When the network sent a re-INVITE to change to T.38 and Communication Manager responded with 200 OK, the network did not send an ACK. After repeated sending of 200 OK, Communication Manager released the call. A fix was put in place by Colt and outbound Fax was retested successfully.
- When testing congestion and failure of the SIP Trunk, it was approximately 15 seconds before a failure tone was heard on the calling phone. This was because the call was reattempted from the network a number of times before it was rejected.

# 2.3. Support

For technical support on Colt products please contact Colt on 0800 358 3999 or visit their website at www.colt.net

# 3. Reference Configuration

**Figure 1** illustrates the test configuration. The test configuration shows an enterprise site connected to the Colt SIP Trunk. Located at the enterprise site are an Avaya SBCE, Session Manager and a Communication Manager. Endpoints are Avaya 9600 series and Avaya 96x1 series IP telephones (with SIP and H.323 firmware), Avaya 1600 series IP telephones (with H.323 firmware), Avaya analogue telephones and an analogue fax machine. Also included in the test configuration was an Avaya one-X® Communicator soft phone and Avaya Communicator for Windows running on laptop PCs.

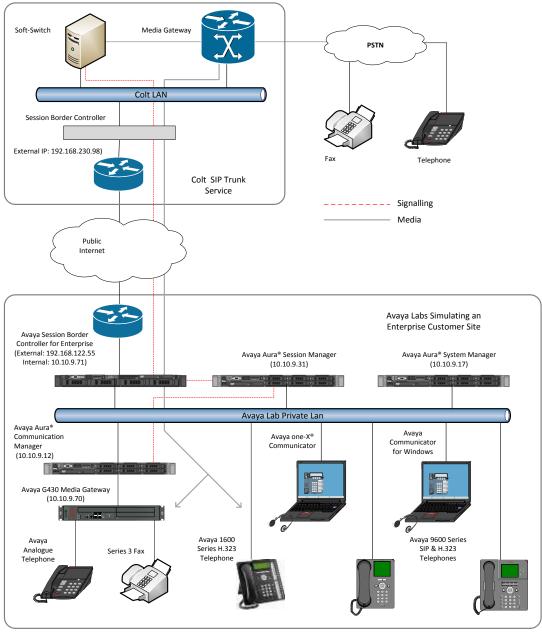

Figure 1: Test Setup Colt SIP Trunk to Avaya Enterprise

# 4. Equipment and Software Validated

The following equipment and software were used for the sample configuration provided:

| Equipment/Software                     | Release/Version       |
|----------------------------------------|-----------------------|
| Avaya                                  |                       |
| Avaya Aura® Session Manager running on | 7.0.0.0.700007        |
| a Virtual Platform.                    |                       |
| Avaya Aura® System Manager             | 7.0.0.0.16266         |
| Avaya Aura® Communication Manager      | 7.0-441 Build 0.22477 |
| Avaya Session Border Controller for    | 7.0.0-21-6602         |
| Enterprise                             |                       |
| Avaya G430 Media Gateway               | 37.19.0               |
| Avaya 9630G Phone (SIP)                | 2_6_14_5              |
| Avaya 9608 Phone (SIP)                 | 7.0.0 R39             |
| Avaya 9670G Phone (H.323)              | 3.230A                |
| Avaya 9608 Phone (H.323)               | 6.3116                |
| Avaya 1616 Phone (H.323)               | 1.380B                |
| Avaya One-X® Communicator              | 6.2.7.03-SP7          |
| Avaya Communicator for Windows         | 2.1.2.75              |
| Avaya 2400 Series Digital Handsets     | N/A                   |
| Analogue Handset                       | N/A                   |
| Analogue Fax                           | N/A                   |
| Colt                                   |                       |
| Sonus GSX                              | 9.2.4                 |
| Sonus PSX                              | V08.04.08A002         |

# 5. Configure Avaya Aura® Communication Manager

This section describes the steps for configuring Communication Manager for SIP Trunking. SIP trunks are established between Communication Manager and Session Manager. These SIP trunks will carry SIP signalling associated with the Colt SIP Trunk. For incoming calls, Session Manager receives SIP messages from the Avaya SBCE and directs the incoming SIP messages to Communication Manager. Once the message arrives at Communication Manager further incoming call treatment, such as incoming digit translations and class of service restrictions may be performed. All outgoing calls to the PSTN are processed within Communication Manager and may be first subject to outbound features such as automatic route selection, digit manipulation and class of service restrictions. Once Communication Manager selects a SIP trunk, the SIP signalling is routed to Session Manager. Session Manager directs the outbound SIP messages to the Avaya SBCE at the enterprise site that then sends the SIP messages to the Colt network. Communication Manager configuration was performed using the System Access Terminal (SAT). Some screens in this section have been abridged and highlighted for brevity and clarity in presentation. The general installation of the Servers and Avaya G430 Media Gateway is presumed to have been previously completed and is not discussed here.

# 5.1. Confirm System Features

The license file installed on the system controls the maximum values for these attributes. If a required feature is not enabled or there is insufficient capacity, contact an authorized Avaya sales representative to add additional capacity. Use the **display system-parameters customer-options** command and on **Page 2**, verify that the **Maximum Administered SIP Trunks** supported by the system is sufficient for the combination of trunks to the Colt SIP Trunk, and any other SIP trunks used.

| display system-parameters customer-options              |      | Page | <b>2</b> of | 12 |
|---------------------------------------------------------|------|------|-------------|----|
| OPTIONAL FEATURES                                       |      |      |             |    |
|                                                         |      |      |             |    |
| IP PORT CAPACITIES                                      |      | USED |             |    |
| Maximum Administered H.323 Trunks:                      | 4000 | 0    |             |    |
| Maximum Concurrently Registered IP Stations:            | 2400 | 3    |             |    |
| Maximum Administered Remote Office Trunks:              | 4000 | 0    |             |    |
| Maximum Concurrently Registered Remote Office Stations: | 2400 | 0    |             |    |
| Maximum Concurrently Registered IP eCons:               | 68   | 0    |             |    |
| Max Concur Registered Unauthenticated H.323 Stations:   | 100  | 0    |             |    |
| Maximum Video Capable Stations:                         | 2400 | 0    |             |    |
| Maximum Video Capable IP Softphones:                    | 2400 | 0    |             |    |
| Maximum Administered SIP Trunks:                        | 4000 | 20   |             |    |
| Maximum Administered Ad-hoc Video Conferencing Ports:   | 4000 | 0    |             |    |
| Maximum Number of DS1 Boards with Echo Cancellation:    | 80   | 0    |             |    |
|                                                         |      |      |             |    |

#### On **Page 5**, verify that **IP Trunks** field is set to **y**.

```
display system-parameters customer-options
                                                                      5 of 12
                                                               Page
                               OPTIONAL FEATURES
   Emergency Access to Attendant? y
                                                                IP Stations? y
          Enable 'dadmin' Login? y
                                                          ISDN Feature Plus? n
          Enhanced Conferencing? y
                 Enhanced EC500? y
                                        ISDN/SIP Network Call Redirection? y
   Enterprise Survivable Server? n
                                                            ISDN-BRI Trunks? y
      Enterprise Wide Licensing? n
                                                                   ISDN-PRI? y
                                                 Local Survivable Processor? n
             ESS Administration? y
         Extended Cvg/Fwd Admin? y
                                                       Malicious Call Trace? y
    External Device Alarm Admin? y
                                                   Media Encryption Over IP? n
 Five Port Networks Max Per MCC? n
                                     Mode Code for Centralized Voice Mail? n
               Flexible Billing? n
   Forced Entry of Account Codes? y
                                                   Multifrequency Signaling? y
     Global Call Classification? y
                                           Multimedia Call Handling (Basic)? y
                                        Multimedia Call Handling (Enhanced)? y
           Hospitality (Basic)? y
 Hospitality (G3V3 Enhancements)? y
                                                 Multimedia IP SIP Trunking? y
                      IP Trunks? y
          IP Attendant Consoles? y
```

#### 5.2. Administer IP Node Names

The node names defined here will be used in other configuration screens to define a SIP signalling group between Communication Manager and Session Manager. In the **IP Node Names** form, assign the node **Name** and **IP Address** for Session Manager. In this case, **Session\_Manager** and **10.10.9.31** are the **Name** and **IP Address** for the Session Manager SIP interface. Also note the **procr** IP address as this is the processor interface that Communication Manager will use as the SIP signalling interface to Session Manager.

```
display node-names ip

IP NODE NAMES

Name
IP Address

Session_Manager
default
0.0.0.0
procr
10.10.9.12
procr6
::
```

# 5.3. Administer IP Network Region

Use the **change ip-network-region 1** command to set the following values:

- The **Authoritative Domain** field is configured to match the domain name configured on Session Manager. In this configuration, the domain name is **avaya.com**.
- By default, **IP-IP Direct Audio** (both **Intra** and **Inter-Region**) is enabled (**yes**) to allow audio traffic to be sent directly between endpoints without using gateway VoIP resources. When a PSTN call is shuffled, the media stream is established directly between the enterprise end-point and the internal media interface of the Avaya SBCE.
- The Codec Set is set to the number of the IP codec set to be used for calls within the IP network region. In this case, codec set 1 is used.
- The rest of the fields can be left at default values.

```
Page 1 of 20
change ip-network-region 1
                              IP NETWORK REGION
  Region: 1
              Authoritative Domain: avaya.com
Location: 1
   Name: default Stub Network Region: n
MEDIA PARAMETERS
                             Intra-region IP-IP Direct Audio: yes
     Codec Set: 1
                             Inter-region IP-IP Direct Audio: yes
  UDP Port Min: 2048
                                         IP Audio Hairpinning? n
  UDP Port Max: 3329
DIFFSERV/TOS PARAMETERS
Call Control PHB Value: 46
       Audio PHB Value: 46
       Video PHB Value: 26
802.1P/Q PARAMETERS
Call Control 802.1p Priority: 6
       Audio 802.1p Priority: 6
       Video 802.1p Priority: 5
                                  AUDIO RESOURCE RESERVATION PARAMETERS
H.323 IP ENDPOINTS
                                                      RSVP Enabled? n
 H.323 Link Bounce Recovery? y
Idle Traffic Interval (sec): 20
  Keep-Alive Interval (sec): 5
           Keep-Alive Count: 5
```

#### 5.4. Administer IP Codec Set

Open the IP Codec Set form for the codec set specified in the IP Network Region form in **Section 5.3** by typing **change ip-codec set 1**. Enter the list of audio codec's eligible to be used in order of preference. For the interoperability test the codecs supported by Colt were configured, namely **G.729A**, **G.711A** and **G.726A-32K**.

The Colt SIP Trunk supports T.38 for transmission of fax. Navigate to **Page 2** and define T.38 fax as follows:

- Set the **FAX Mode** to **t.38-standard**.
- Leave **ECM** at default value of **y**.

| change ip-codec-set 1 |                 |               | Page   | <b>2</b> of 2 |
|-----------------------|-----------------|---------------|--------|---------------|
|                       | IP CODEC SET    |               |        |               |
|                       | Allow Direct-IF | Multimedia? n |        |               |
|                       |                 |               |        |               |
|                       |                 |               |        | Packet        |
|                       | Mode            | Redundancy    |        | Size(ms)      |
| FAX                   | t.38-standard   | 0             | ECM: y |               |
| Modem                 | off             | 0             |        |               |
| TDD/TTY               | US              | 3             |        |               |
| H.323 Clear-channel   | n               | 0             |        |               |
| SIP 64K Data          | n               | 0             |        | 20            |

**Note:** Redundancy can be used to send multiple copies of T.38 packets which can help the successful transmission of fax over networks where packets are being dropped. This was not experienced in the test environment and **Redundancy** was left at the default value of **0**.

# 5.5. Administer SIP Signaling Groups

This signalling group (and trunk group) will be used for inbound and outbound PSTN calls to the Colt SIP Trunk. During test, this was configured to use TCP and port 5060 though it's recommended to use TLS and port 5061 in the live environment to enhance security. Configure the **Signaling Group** using the **add signaling-group x** command as follows:

- Set Group Type to sip.
- Set **Transport Method** to **tcp**.
- Set **Peer Detection Enabled** to **y** allowing Communication Manager to automatically detect if the peer server is a Session Manager.
- Set Near-end Node Name to the processor interface (node name procr as defined in the IP Node Names form shown in Section 5.2).
- Set **Far-end Node Name** to the Session Manager (node name **Session\_Manager** as defined in the **IP Node Names** form shown in **Section 5.2**).
- Set Near-end Listen Port and Far-end Listen Port to 5060 (Commonly used TCP port value).
- Set **Far-end Network Region** to the IP Network Region configured in **Section 5.3** (logically establishes the far-end for calls using this signalling group as network region 1).
- Leave **Far-end Domain** blank (allows Communication Manager to accept calls from any SIP domain on the associated trunk).
- Set **Direct IP-IP Audio Connections** to **y**.
- Leave **DTMF over IP** at default value of **rtp-payload** (Enables **RFC2833** for DTMF transmission from Communication Manager).

The default values for the other fields may be used.

```
add signaling-group 1
                                                               Page 1 of 2
                               SIGNALING GROUP
Group Number: 1
                             Group Type: sip
 IMS Enabled? n
                       Transport Method: tcp
       Q-SIP? n
    IP Video? n
                                                  Enforce SIPS URI for SRTP? y
 Peer Detection Enabled? y Peer Server: SM
 Prepend '+' to Outgoing Calling/Alerting/Diverting/Connected Public Numbers? y
Remove '+' from Incoming Called/Calling/Alerting/Diverting/Connected Numbers? n
Alert Incoming SIP Crisis Calls? n
  Near-end Node Name: procr
                                            Far-end Node Name: Session Manager
Near-end Listen Port: 5060
                                          Far-end Listen Port: 5060
                                     Far-end Network Region: 1
Far-end Domain:
                                            Bypass If IP Threshold Exceeded? n
Incoming Dialog Loopbacks: eliminate
                                            RFC 3389 Comfort Noise? n
DTMF over IP: rtp-payload
Session Establishment Timer (min): 3
                                           Direct IP-IP Audio Connections? y
                                                     IP Audio Hairpinning? n
       Enable Layer 3 Test? y
                                                Initial IP-IP Direct Media? n
H.323 Station Outgoing Direct Media? n
                                                Alternate Route Timer(sec): 6
```

## 5.6. Administer SIP Trunk Group

A trunk group is associated with the signaling group described in **Section 5.5**. Configure the trunk group using the **add trunk-group x** command, where **x** is an available trunk group. On **Page 1** of this form:

- Set the **Group Type** field to **sip**.
- Choose a descriptive **Group Name**.
- Specify a trunk access code (**TAC**) consistent with the dial plan.
- The **Direction** is set to **two-way** to allow incoming and outgoing calls.
- Set the **Service Type** field to **public-netwrk**.
- Specify the signalling group associated with this trunk group in the **Signaling Group** field as previously configured in **Section 5.5**.
- Specify the **Number of Members** supported by this SIP trunk group.

```
add trunk-group 1

TRUNK GROUP

Group Number: 1

Group Type: sip

COR Reports: y

COR: 1

TN: 1

TAC: 101

Direction: two-way

Dial Access? n

Queue Length: 0

Service Type: public-ntwrk

Member Assignment Method: auto

Signaling Group: 1

Number of Members: 10
```

On **Page 2** of the trunk-group form, the Preferred **Minimum Session Refresh Interval (sec)** field should be set to a value mutually agreed with Colt to prevent unnecessary SIP messages during call setup. During testing, a value of **600** was used that sets Min-SE to 1200 in the SIP signalling.

```
add trunk-group 1
Group Type: sip

TRUNK PARAMETERS

Unicode Name: auto

Redirect On OPTIM Failure: 5000

SCCAN? n
Digital Loss Group: 18
Preferred Minimum Session Refresh Interval(sec): 600

Disconnect Supervision - In? y Out? y
```

On **Page 3**, set the **Numbering Format** field to **private**. This allows delivery of CLI in formats other than E.164 with leading "+". In test, CLIs were sent as Communication Manager extension numbers and were reformatted by Session Manager in an Adaptation described in **Section 6.4**. This format was successfully verified in the network.

```
add trunk-group 1
TRUNK FEATURES

ACA Assignment? n

Measured: none

Maintenance Tests? y

Numbering Format: private

UUI Treatment: service-provider

Replace Restricted Numbers? n
Replace Unavailable Numbers? n
```

#### On Page 4 of this form:

- Set **Support Request History** to y.
- Set **Send Diversion Header** to **y**. Note History-Info and Diversion headers may not both be required but were sent during compliance testing.
- Set the **Telephone Event Payload Type** to **100** to match the value preferred by Colt (this Payload Type is not applied to calls from SIP end-points).
- Set the **Identity for Calling Party Display** to **From** to ensure that where CLI for incoming calls is withheld, it is not displayed on Communication Manager extension.

```
add trunk-group 1
                                                                       4 of 21
                                                                Page
                              PROTOCOL VARIATIONS
                                       Mark Users as Phone? n
Prepend '+' to Calling/Alerting/Diverting/Connected Number? n
                      Send Transferring Party Information? y
                                  Network Call Redirection? n
                                     Send Diversion Header? y
                                   Support Request History? y
                              Telephone Event Payload Type: 100
                        Convert 180 to 183 for Early Media? n
                  Always Use re-INVITE for Display Updates? n
                        Identity for Calling Party Display: From
            Block Sending Calling Party Location in INVITE? n
                 Accept Redirect to Blank User Destination? n
                                              Enable Q-SIP? n
```

**Note:** - The above screenshot shows **Network Call Redirection** set to **n**. This was temporarily set to **y** for some of the last tests that involved testing of 302 Moved Temporarily and REFER messages. When set, REFER messages are sent that are not acted on by the Colt SIP Trunk and so are unnecessary additional signalling.

# 5.7. Administer Calling Party Number Information

Use the **change private-unknown-numbering** command to configure Communication Manager to send the calling party number in the format required. In test, calling party numbers were sent as Communication Manager extension numbers to be modified in Session Manager. Adaptations are used in Session Manager to format the number as described in **Section 6.4**. These calling party numbers are sent in the SIP From, Contact and PAI headers as well as the Diversion header for forwarded calls. The numbers are displayed on display-equipped PSTN telephones with any reformatting performed in the network.

#### 5.8. Administer Route Selection for Outbound Calls

In the test environment, the Automatic Route Selection (ARS) feature was used to route outbound calls via the SIP trunk to the Colt SIP Trunk. The single digit **9** was used as the ARS access code providing a facility for telephone users to dial 9 to reach an outside line. Use the **change feature-access-codes** command to configure a digit as the **Auto Route Selection (ARS)** - **Access Code 1**.

```
change feature-access-codes

FEATURE ACCESS CODE (FAC)

Abbreviated Dialing List1 Access Code:
Abbreviated Dialing List2 Access Code:
Abbreviated Dialing List3 Access Code:
Abbreviated Dial - Prgm Group List Access Code:
Announcement Access Code:
Announcement Access Code:
Answer Back Access Code:
Attendant Access Code:
Auto Alternate Routing (AAR) Access Code: 8

Auto Route Selection (ARS) - Access Code 1: 9

Access Code 2:
```

Use the **change ars analysis** command to configure the routing of dialled digits following the first digit 9. A small sample of dial patterns are shown here as an example. Further administration of ARS is beyond the scope of this document. The example entries shown will match outgoing calls to numbers beginning 0. Note that exact maximum number lengths should be used where possible to reduce post-dial delay. Calls are sent to **Route Pattern 1**.

| change ars analysis 0 | Page 1 of 2 |                       |      |      |                 |
|-----------------------|-------------|-----------------------|------|------|-----------------|
|                       |             | DIGIT ANALY Location: |      |      | Percent Full: 0 |
| Dialed                | Total       | Route                 | Call | Node | ANI             |
| String                | Min Ma      | ax <b>Pattern</b>     | Type | Num  | Reqd            |
| 0                     | 11 1        | 4 1                   | pubu |      | n               |
| 00                    | 13 1        | 5 1                   | pubu |      | n               |
| 118                   | 5 6         | 1                     | pubu |      | n               |
| 2                     | 4 4         | 2                     | pubu |      | n               |
| 7000                  | 4 4         | 1                     | pubu |      | n               |

Use the **change route-pattern x** command, where **x** is an available route pattern, to add the SIP trunk group to the route pattern that ARS selects. In this configuration, route pattern **1** is used to route calls to trunk group **1**. **Numbering Format** is applied to CLI and is used to set TDM signalling parameters such as type of number and numbering plan indicator. This doesn't have the same significance in SIP calls and during testing it was set to **unk-unk**.

| char | nge route-                            | patte | n 1       |        |          |              |        | ]     | Page  | 1 of | 3     |
|------|---------------------------------------|-------|-----------|--------|----------|--------------|--------|-------|-------|------|-------|
|      |                                       |       | Pattern   | Numbe  | r: 1     | Pattern Name | e: Ses | ssion | Manag | er   |       |
|      | SCCAN? n                              | Sed   | cure SIP? | n      | Used for | SIP stations | s? n   |       |       |      |       |
|      |                                       |       |           |        |          |              |        |       |       |      |       |
|      | -                                     |       | -         |        | Inserted |              |        |       |       |      | / IXC |
|      | No                                    | Mr)   | Lmt List  |        | _        |              |        |       |       | QSIC |       |
|      |                                       |       |           | Dgts   |          |              |        |       |       | Intv | Į.    |
| 1:   | 1 0                                   |       |           |        |          |              |        |       |       | n    | user  |
| 2:   |                                       |       |           |        |          |              |        |       |       | n    | user  |
| 3:   |                                       |       |           |        |          |              |        |       |       | n    | user  |
| 4:   |                                       |       |           |        |          |              |        |       |       | n    | user  |
| 5:   |                                       |       |           |        |          |              |        |       |       | n    | user  |
| 6:   |                                       |       |           |        |          |              |        |       |       | n    | user  |
|      | DGG 17311                             | TD    |           | T.M.O. | DOTE O   |              | DADM   | Q1-   | 371   |      | T 3 D |
|      |                                       |       |           | TTC    | BCIE Ser | vice/Feature | PARM   |       |       | _    | LAK   |
| -1   | 0 1 2 M 4                             |       | Request   |        |          |              |        | Dgts  | Forma |      |       |
|      | <b>ХХХХ</b>                           |       |           | res    |          |              |        |       | unk-u | nk   | none  |
|      | A A A A A                             |       |           | res    |          |              |        |       |       |      | none  |
| 3:   | <b>ХХХХ</b>                           | n n   |           | res    |          |              |        |       |       |      | none  |
| 4:   | у у у у у                             | n n   |           | res    | t        |              |        |       |       |      | none  |
| 5:   | у у у у у у у у у у у у у у у у у у у | y n n |           | res    | t        |              |        |       |       |      | none  |
| 6:   | уууу у                                | n n   |           | res    | t        |              |        |       |       |      | none  |

# 5.9. Administer Incoming Digit Translation

This step configures the settings necessary to map incoming DDI calls to Communication Manager extensions. The incoming digits sent in the INVITE message from Colt can be manipulated as necessary to route calls to the desired extension. During test, the incoming DDI numbers were changed in Session Manager to Communication Manager extension numbers using an Adaptation as described in **Section 6.4**. When done this way, there is no requirement for any incoming digit translation in Communication Manager. If incoming digit translation is required, use the **change inc-call-handling-trmt trunk-group x** command where **x** is the Trunk Group defined in **Section 5.6**.

| change inc-ca | ll-handli | nk-group 1 | Page                   | 1 of | 3 |  |
|---------------|-----------|------------|------------------------|------|---|--|
|               |           | INCOMING C | ALL HANDLING TREATMENT |      |   |  |
| Service/      | Number    | Number     | Del Insert             |      |   |  |
| Feature       | Len       | Digits     |                        |      |   |  |
| public-ntwrk  |           |            |                        |      |   |  |

**Note**: One reason for configuring the enterprise in this way is to allow the use of an extension number as a common identifier with other network elements within the enterprise such as voice mail.

## 5.10. EC500 Configuration

When EC500 is enabled on a Communication Manager station, a call to that station will generate a new outbound call from Communication Manager to the configured EC500 destination, typically a mobile phone. The following screen shows an example EC500 configuration for the user with station extension 2391. Use the command **change off-pbx-telephone station-mapping x** where **x** is Communication Manager station.

- The **Station Extension** field will automatically populate with station extension.
- For **Application** enter **EC500**.
- Enter a **Dial Prefix** (e.g., 9) if required by the routing configuration.
- For the **Phone Number** enter the phone that will also be called (e.g. **0035389434nnnn**).
- Set the **Trunk Selection** to **1** so that Trunk Group 1 will be used for routing.
- Set the **Config Set** to **1**.

| Ī | change off-pbx-telephone station-mapping 2391 |             |            |                  |           |        | of 3 |  |
|---|-----------------------------------------------|-------------|------------|------------------|-----------|--------|------|--|
|   |                                               | STATIONS    | WITH OFF-P | BX TELEPHONE INT | EGRATION  |        |      |  |
|   |                                               |             |            |                  |           |        |      |  |
| ١ | Station                                       | Application | Dial CC    | Phone Number     | Trunk     | Config | Dual |  |
| ١ | Extension                                     |             | Prefix     |                  | Selection | Set    | Mode |  |
|   | 2391                                          | EC500       | -          | 0035389434nnnn   | ars       | 1      |      |  |

**Note:** The phone number shown is for a mobile phone in the Avaya Lab. To use facilities for calls coming in from EC500 mobile phones, the number received in Communication Manager must exactly match the number specified in the above table.

Save Communication Manager configuration by entering save translation.

# 6. Configuring Avaya Aura® Session Manager

This section provides the procedures for configuring Session Manager. Session Manager is configured by opening a web browser to the System Manager. The procedures include the following areas:

- Log in to Avaya Aura® System Manager.
- Administer SIP domain.
- Administer Locations.
- Administer Adaptations.
- Administer SIP Entities.
- Administer Entity Links.
- Administer Routing Policies.
- Administer Dial Patterns.
- Administer Application for Avaya Aura® Communication Manager.
- Administer Application Sequence for Avaya Aura® Communication Manager.
- Administer SIP Extensions.

# 6.1. Log in to Avaya Aura® System Manager

Access the System Manager using a web browser and entering http://<FQDN >/SMGR, where <FQDN> is the fully qualified domain name of System Manager. Log in using appropriate credentials (not shown) and the **Home** tab will be presented with menu options shown below.

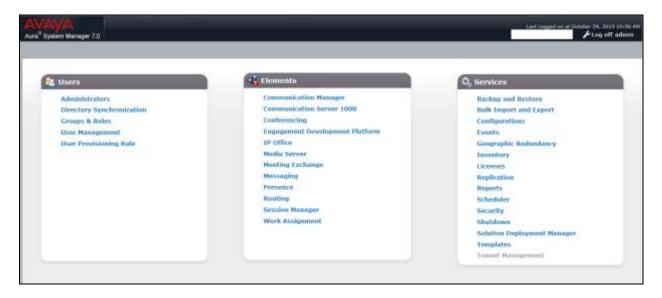

#### 6.2. Administer SIP Domain

To add the SIP domain that will be used with Session Manager, select **Routing** from the **Home** tab menu (not shown) and in the resulting tab select **Domains** from left hand menu. Click the **New** button to create a new SIP domain entry. In the **Name** field enter the domain name of the enterprise site or a name agreed with Colt; this will be the same as specified in the Authoritative Domain specified in the IP Network Region on Communication Manager. Refer to **Section 5.3** for details. In test, **avaya.com** was used. Optionally, a description for the domain can be entered in the Notes field (not shown). Click **Commit** to save changes.

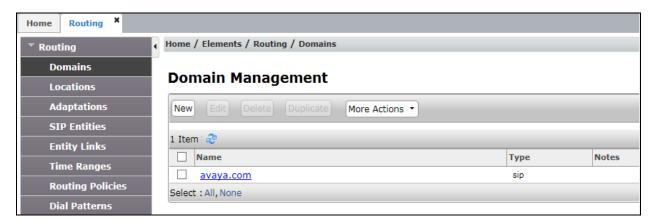

**Note**: If the existing domain name used in the enterprise equipment does not match that used in the network, a Session Manager Adaptation can be used to change it (see **Section 6.4**).

#### 6.3. Administer Locations

Locations can be used to identify logical and/or physical locations where SIP Entities reside for the purposes of bandwidth management. One location is added to the sample configuration for all of the enterprise SIP entities. On the **Routing** tab select **Locations** from the left hand menu (not shown). Under **General**, in the **Name** field, enter an informative name for the location. Scroll to the bottom of the page and under **Location Pattern**, click **Add**, then enter an **IP Address Pattern** in the resulting new row, \* is used to specify any number of allowed characters at the end of the string. Below is the location configuration used for the test enterprise.

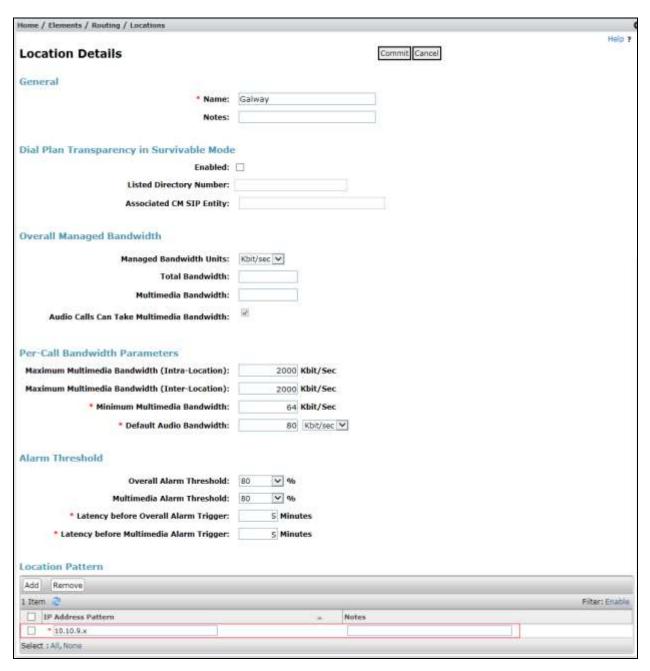

## 6.4. Administer Adaptations

Calls from Colt are received at the enterprise in E.164 format with leading "+" on the Request URI. An Adaptation specific to Communication Manager is used to convert the called party number to a pre-defined extension number before onward routing to the Communication Manager SIP Entity and removes the requirement for incoming digit manipulation on Communication Manager.

On the **Routing** tab select **Adaptations** from the left-hand menu. Click on **New** (not shown).

- In the **Adaptation name** field, enter a descriptive title for the adaptation.
- In the **Module name** drop down menu, select **DigitConversionAdapter**. This is used for simple digit conversion adaptations.
- In the **Module parameter Type** drop down menu, select **Single Parameter**.
- In the Module Parameter box, type **fromto=true.** This will apply the adaptation to the From and To headers as well as the Request URI.

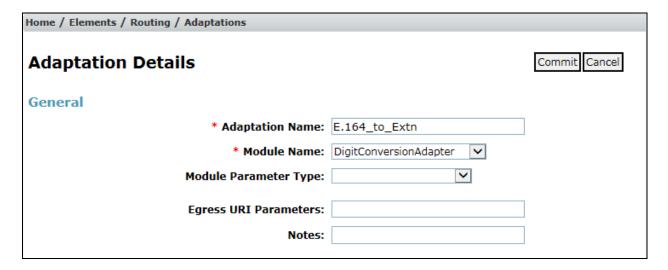

Scroll down and in the section **Digit Conversion for Outgoing Calls from SM**, click on **Add**. An additional row will appear (not shown). This allows information to be entered for the manipulation of numbers coming from the network. This is where the called party number is translated from E.164 format to the extension number for termination of calls on Communication Manager. In addition, the calling party number is adapted to diallable format for display on Communication Manager extensions.

The screenshot below shows a translation for each called party number. This is not normally necessary where the extension number forms part of the national number. When this is the case, a simple deletion of the leading digits is required.

- Under **Matching Pattern** enter the DDI number as received from the network.
- Under Min and Max enter the Minimum and Maximum digits of the incoming DDI number.
- Under **Delete Digits** enter the number of digits to delete to leave only the extension number remaining, during test all had to be deleted as the extension number did not form part of the national number.
- Under **Insert Digits** enter digits to be inserted. During test, this was the full extension number. If the extension number forms part of the DDI number, there will be no entry required here.
- Under **Address to Modify** choose **destination** from the drop down box to apply this rule to the To and Request-Line headers only.

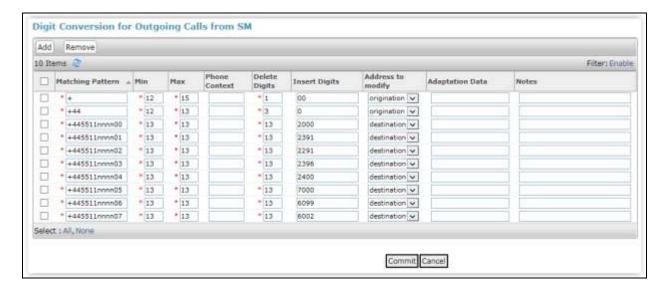

**Note**: In the above screenshots the DDI numbers are partially obscured. If the number is to be changed to diallable format for display on Communication Manager extensions, additional rows will be required. These would replace the leading "+" with "00" for international calling party numbers and "+44" would be replaced by "0" for national calling party numbers.

An additional Adaptation is required to convert extension numbers to E.164 format. Calls from Communication Manager are received at the Session Manager with the extension number in the From header. An Adaptation specific to Colt is used to convert the calling party number to E.164 format with leading "+" before onward routing to the Colt SIP Trunk.

On the **Routing** tab select **Adaptations** from the left-hand menu. Click on **New** (not shown).

- In the **Adaptation name** field, enter a descriptive title for the adaptation.
- In the **Module name** drop down menu, select **DigitConversionAdapter**. This is used for simple digit conversion adaptations.
- In the **Module parameter Type** drop down menu, select **Single Parameter**.
- In the Module Parameter box, type **fromto=true.** This will apply the adaptation to the From and To headers as well as the Request URI.

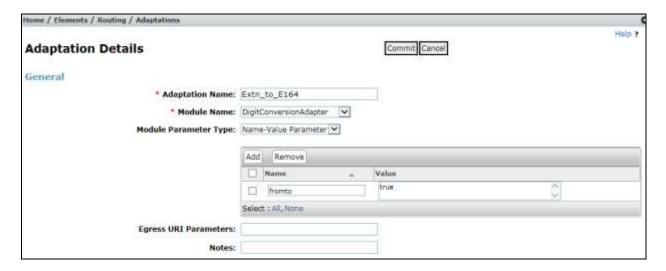

**Note:** When the Adaptation is viewed, **Module Parameter Type** appears as **Name-Value Parameter** and a box appears showing the parameters entered. For this adaptation, only **fromto** with a value of **true** is shown.

Scroll down and in the section **Digit Conversion for Outgoing Calls from SM**, click on **Add**. An additional row will appear (not shown). This allows information to be entered for the manipulation of numbers coming from Communication Manager. This is where the calling party number is translated from the extension number to E.164 format for display on the terminating PSTN phones as the diallable DDI number assigned to the extension. In addition, the called party number is adapted to E.164 format with leading "+" for both national and international numbers.

The screenshot below shows a translation for each calling party number. This is not normally necessary where the extension number forms part of the national number. When this is the case, a simple additional of the leading digits to build up the E.164 format is required.

- Under **Matching Pattern** enter the extension number as received from Communication Manager.
- Under **Min** and **Max** enter the Minimum and Maximum digits of the incoming DDI number.
- Under **Delete Digits** enter the number of digits to delete to remove any digits that will not form part of the E.164 number, during test all had to be deleted as the extension number did not form part of the national number.
- Under **Insert Digits** enter digits to be inserted. During test, this was the full E.164 number with leading "+". If the extension number forms part of the DDI number, only the necessary prefix digits will be required.
- Under **Address to Modify** choose **origination** from the drop down box to apply this rule to the From header only.

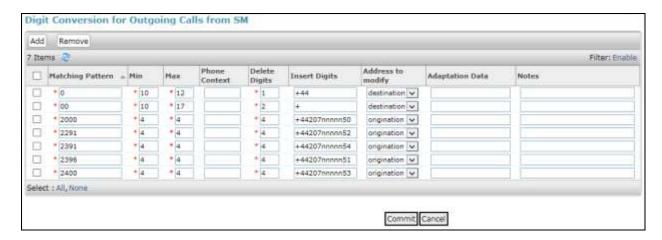

**Note**: In the above screenshots the DDI numbers are partially obscured. In addition, the international dialling prefix of "00" is replaced by "+" for international called party numbers and "0" is replaced by "+44" for national called party numbers.

## 6.5. Administer SIP Entities

A SIP Entity must be added for each SIP-based telephony system supported by a SIP connection to Session Manager. To add a SIP Entity, select **SIP Entities** on the left panel menu, and then click on the **New** button (not shown). The following will need to be entered for each SIP Entity. Under **General**:

- In the **Name** field enter an informative name.
- In the **FQDN or IP Address** field enter the IP address of the Session Manager or the signalling interface on the connecting system.
- In the **Type** field use **Session Manager** for a Session Manager SIP entity, **CM** for a Communication Manager SIP entity and **SIP Trunk** for the Avaya SBCE SIP entity.
- In the **Adaptation** field (not available for the Session Manager SIP Entity), select the appropriate Adaptation from the drop down menu.
- In the **Location** field select the appropriate location from the drop down menu.
- In the **Time Zone** field enter the time zone for the SIP Entity.

In this configuration there are three SIP Entities:

- Avaya Aura® Session Manager SIP Entity.
- Avaya Aura® Communication Manager SIP Entity.
- Avaya Session Border Controller for Enterprise (Avaya SBCE) SIP Entity.

### 6.5.1. Avaya Aura® Session Manager SIP Entity

The following screens show the SIP entity for Session Manager. The **FQDN or IP Address** field is set to the IP address of the Session Manager SIP signalling interface.

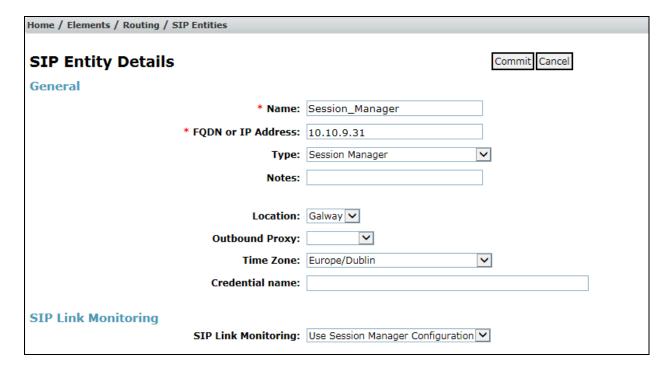

Session Manager must be configured with the port numbers on the protocols that will be used by the other SIP entities. To configure these scroll to the bottom of the page and under **Port**, click **Add**, then edit the fields in the resulting new row.

- In the **Port** field enter the port number on which the system listens for SIP requests.
- In the **Protocol** field enter the transport protocol to be used for SIP requests.
- In the **Default Domain** field, from the drop down menu select the domain added in **Section 6.2** as the default domain.

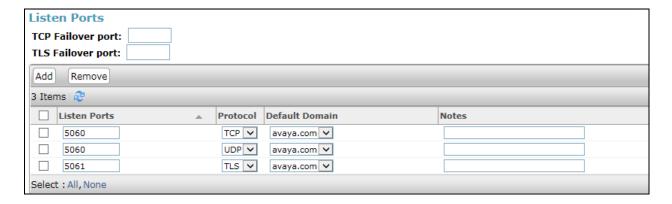

## 6.5.2. Avaya Aura® Communication Manager SIP Entity

The following screen shows the SIP entity for Communication Manager which is configured as an Evolution Server. The **FQDN or IP Address** field is set to the IP address of the interface on Communication Manager that will be providing SIP signalling. Set the **Location** to that defined in **Section 6.3**.

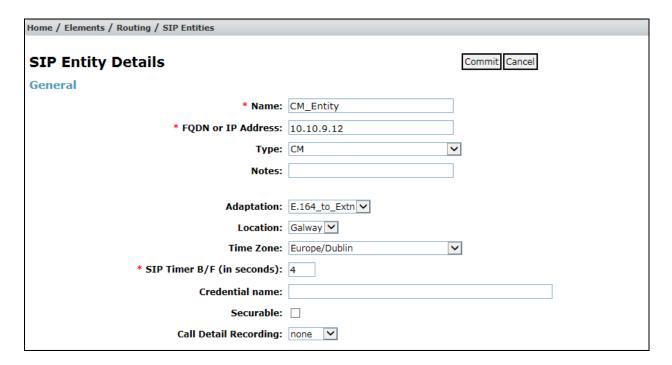

Other parameters can be set for the SIP Entity as shown in the following screenshot, but for test, these were left at default values.

| Loop Detection                                 |                                   |
|------------------------------------------------|-----------------------------------|
| Loop Detection Mode:                           | On 🔽                              |
| Loop Count Threshold:                          | 5                                 |
| Loop Detection Interval (in msec):             | 200                               |
| SIP Link Monitoring SIP Link Monitoring:       | Use Session Manager Configuration |
| Supports Call Admission Control:               |                                   |
| Shared Bandwidth Manager:                      |                                   |
| Primary Session Manager Bandwidth Association: | <u> </u>                          |
| Backup Session Manager Bandwidth Association:  | <u> </u>                          |

# 6.5.3. Avaya Session Border Controller for Enterprise SIP Entity

The following screen shows the SIP Entity for the Avaya SBCE. The **FQDN or IP Address** field is set to the IP address of the Avaya SBCE private network interface (see **Figure 1**). Set the **Adaptation** to that defined in **Section 6.4**, the **Location** to that defined in **Section 6.3** and the **Time Zone** to the appropriate time zone.

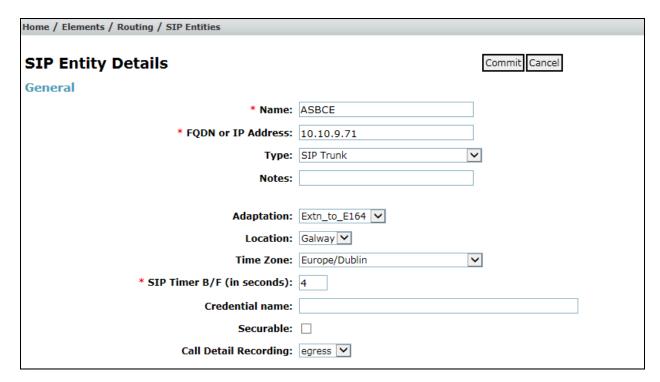

# 6.6. Administer Entity Links

A SIP trunk between a Session Manager and another system is described by an Entity Link. To add an Entity Link, select **Entity Links** on the left panel menu and click on the **New** button (not shown). Fill in the following fields in the new row that is displayed.

- In the **Name** field enter an informative name.
- In the **SIP Entity 1** field select **Session Manager**.
- In the **Port** field enter the port number to which the other system sends its SIP requests.
- In the **SIP Entity 2** field enter the other SIP Entity for this link, created in **Section 6.5**.
- In the **Port** field enter the port number to which the other system expects to receive SIP requests.
- Select the **Trusted** tick box to make the other system trusted.
- In the **Protocol** field enter the transport protocol to be used to send SIP requests.

Click **Commit** to save changes. The following screen shows the Entity Links used in this configuration.

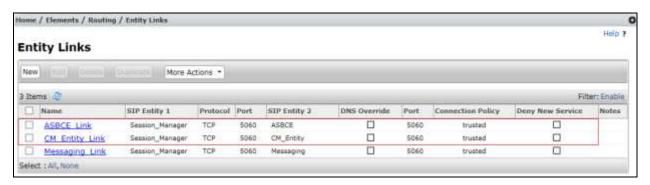

**Note:** The **Messaging\_Link** Entity Link is used for the Avaya Aura® Messaging system and is not described in this document.

# 6.7. Administer Routing Policies

Routing policies must be created to direct how calls will be routed to a system. To add a routing policy, select **Routing Policies** on the left panel menu and then click on the **New** button (not shown).

#### Under General:

- Enter an informative name in the **Name** field.
- Under **SIP Entity as Destination**, click **Select**, and then select the appropriate SIP entity to which this routing policy applies.
- Under **Time of Day**, click **Add**, and then select the time range.

The following screen shows the routing policy for Communication Manager.

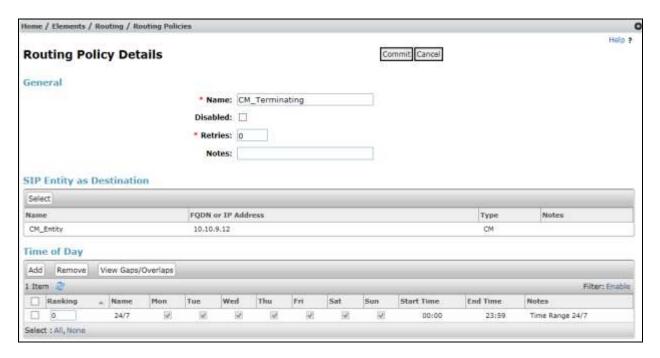

The following screen shows the Routing Policy for the Avaya SBCE interface that will be routed to the PSTN via the Colt SIP Trunk.

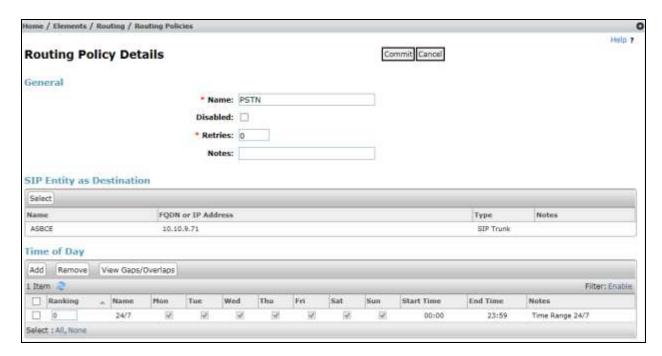

#### 6.8. Administer Dial Patterns

A dial pattern must be defined to direct calls to the appropriate telephony system. To configure a dial pattern select **Dial Patterns** on the left panel menu and then click on the **New** button (not shown).

#### Under General:

- In the **Pattern** field enter a dialled number or prefix to be matched.
- In the **Min** field enter the minimum length of the dialled number.
- In the **Max** field enter the maximum length of the dialled number.
- In the **SIP Domain** field select **ALL** or alternatively one of those configured in **Section 6.2**.

#### **Under Originating Locations and Routing Policies:**

- Click **Add**, in the resulting screen (not shown).
- Under Originating Location, select the location defined in Section 6.3 or ALL.
- Under **Routing Policies** select one of the routing policies defined in **Section 6.7**.
- Click **Select** button to save.

The following screen shows an example dial pattern configured for the Avaya SBCE which will route the calls out to the PSTN via the Colt SIP Trunk.

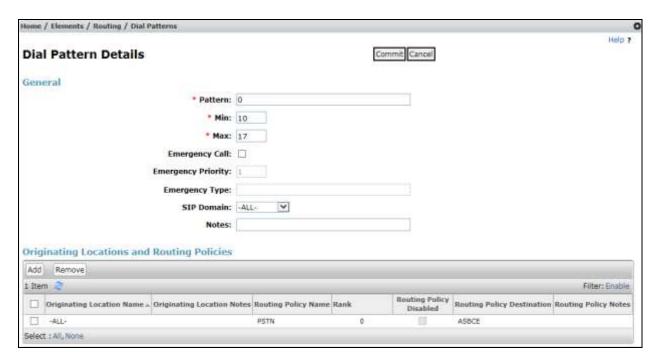

Home / Elements / Routing / Dial Patterns

Dial Pattern Details

Commit Cancel

Pattern: +44207nnnnn5

Min: 12

Max: 13

Emergency Coll: 
Emergency Priority: 1

The following screen shows the test dial pattern configured for Communication Manager.

**Note**: The above configuration is used to analyse the DDI numbers assigned to the extensions on Communication Manager. Some of the digits of the pattern to be matched have been obscured.

# 6.9. Administer Application for Avaya Aura® Communication Manager

From the **Home** tab select **Session Manager** from the menu. In the resulting tab from the left panel menu select **Application Configuration**  $\rightarrow$  **Applications** and click **New** (not shown).

• In the **Name** field enter a name for the application.

**Emergency Type:** 

Originating Location Name .. Originating Location Notes Routing Policy Name Rank

Originating Locations and Routing Policies

Add Remove

-ALL-

Select : All, None

SIP Domain: -ALL-Notes:

- In the **SIP Entity** field select the SIP entity for Communication Manager.
- In the **CM System for SIP Entity** field select the SIP entity for Communication Manager and select **Commit** to save the configuration.

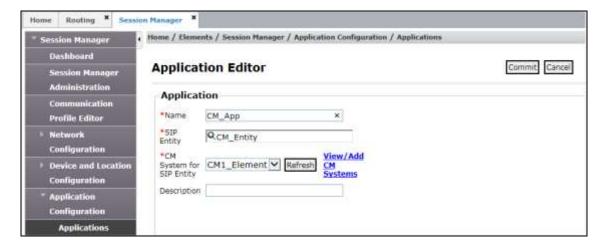

Routing Policy Routing Policy Destination Routing Policy Notes

CM\_Entity

# 6.10. Administer Application Sequence for Avaya Aura® Communication Manager

From the left panel navigate to **Session Manager**  $\rightarrow$  **Application Configuration**  $\rightarrow$  **Application Sequences** and click on **New** (not shown).

- In the **Name** field enter a descriptive name.
- Under **Available Applications**, click the + sign in front of the appropriate application instance. When the screen refreshes the application should be displayed under the **Applications in this Sequence** heading. Select **Commit**.

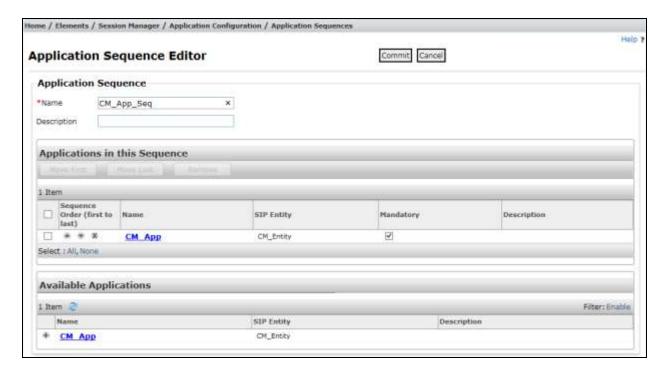

#### 6.11. Administer SIP Extensions

SIP extensions are registered with Session Manager and use Communication Manager for their feature and configuration settings. From the **Home** tab select **User Management** from the menu. Then select **Manage Users** and click **New** (not shown).

#### On the **Identity** tab:

- Enter the user's name in the **Last Name** and **First Name** fields.
- In the **Login Name** field enter a unique system login name in the form of user@domain e.g. **2291@avaya.com** which is used to create the user's primary handle.
- The **Authentication Type** should be **Basic**.
- In the **Password/Confirm Password** fields enter an alphanumeric password.
- Set the Language Preference and Time Zone as required.

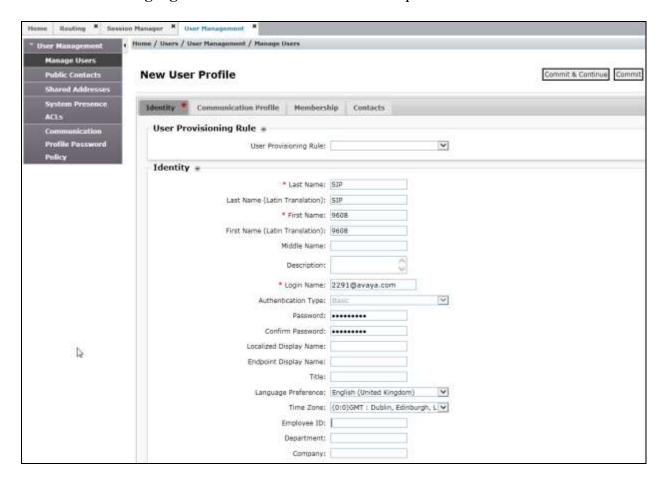

On the Communication Profile tab, enter a numeric Communication Profile Password and confirm it.

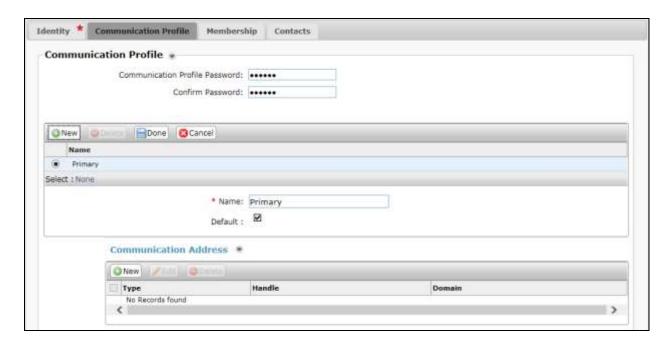

Expand the **Communication Address** section and click **New**. For the **Type** field select **Avaya SIP** from the drop-down menu. In the **Fully Qualified Address** field, enter an extension number and select the relevant domain from the drop-down menu. Click the **Add** button.

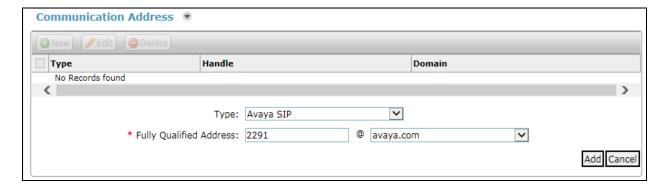

#### Expand the **Session Manager Profile** section.

- Make sure the **Session Manager Profile** check box is checked.
- Select the appropriate Session Manager instance from the drop-down menu in the **Primary Session Manager** field.
- Select the appropriate application sequence from the drop-down menu in the **Origination Sequence** field configured in **Section 6.10**.
- Select the appropriate application sequence from the drop-down menu in the **Termination Sequence** field configured in **Section 6.10**.
- Select the appropriate location from the drop-down menu in the **Home Location** field.

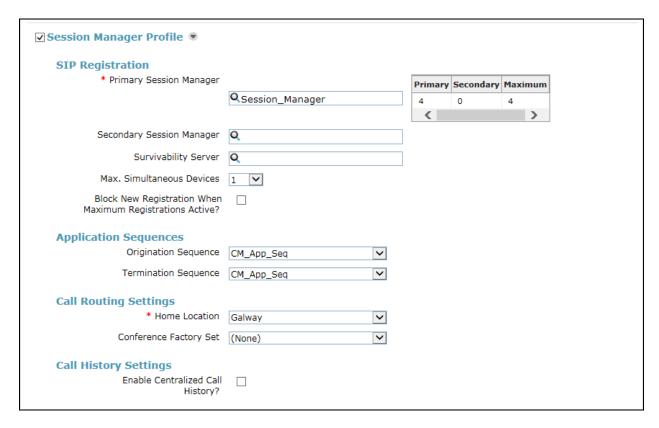

#### Expand the **Endpoint Profile** section.

- Select Communication Manager SIP Entity from the **System** drop-down menu.
- Select **Endpoint** from the drop-down menu for **Profile Type**.
- Enter the extension in the **Extension** field.
- Select the desired template from the **Template** drop-down menu.
- In the **Port** field **IP** is automatically inserted.
- Select the **Delete Endpoint on Unassign of Endpoint from User or on Delete User** check box.
- Select **Commit** (Not Shown) to save changes and the System Manager will add Communication Manager user configuration automatically.

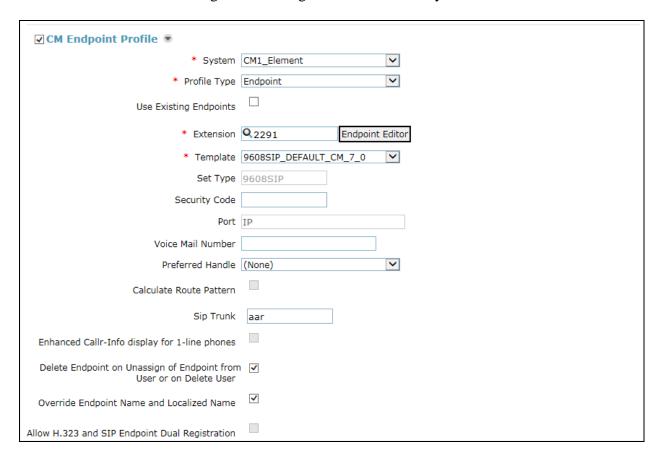

# 7. Configure Avaya Session Border Controller for Enterprise

This section describes the configuration of the Avaya Session Border Controller for Enterprise (Avaya SBCE). The Avaya SBCE provides security and manipulation of signalling to provide an interface to the Service Provider's SIP Trunk that is standard where possible and adapted to the Service Provider's SIP implementation where necessary.

# 7.1. Access Avaya Session Border Controller for Enterprise

Access the Session Border Controller using a web browser by entering the URL https://<ip-address>, where <ip-address> is the private IP address configured at installation. A log in screen is presented. Log in using username ucsec and the appropriate password.

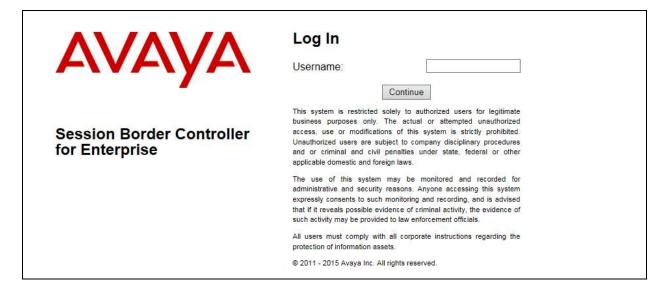

Once logged in, a dashboard is presented with a menu on the left-hand side. The menu is used as a starting point for all configuration of the Avaya SBCE.

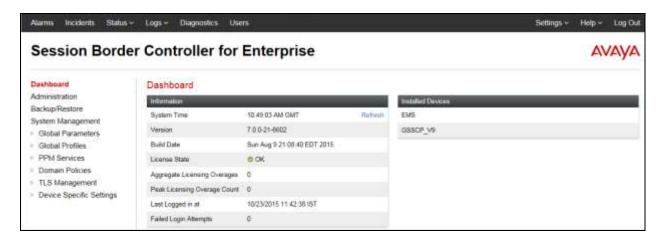

## 7.2. Define Network Management

Network information is required on the Avaya SBCE to allocate IP addresses and masks to the interfaces. Note that only the A1 and B1 interfaces are used, typically the A1 interface is used for the internal side and B1 is used for external. Each side of the Avaya SBCE can have only one interface assigned.

To define the network information, navigate to **Device Specific Settings** → **Network Management** in the main menu on the left hand side and click on **Add**.

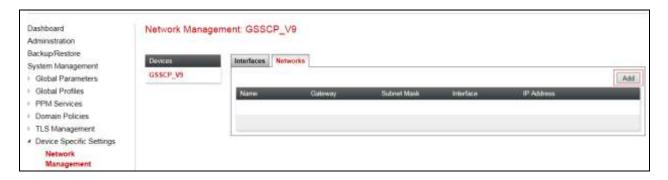

Enter details for the external interface in the dialogue box (not shown):

- Enter a descriptive name in the **Name** field.
- Enter the default gateway IP address for the external interface in the **Default Gateway** field.
- Enter the subnet mask in the **Subnet Mask** field.
- Select the external interface to be used from the **Interface** drop down menu. In the test environment, this was **B1**.
- Click on **Add** and an additional row will appear allowing an IP address to be entered.
- Enter the external IP address in the IP Address field and leave the Public IP and Gateway Override fields blank.
- Click on **Finish** to complete the interface definition.

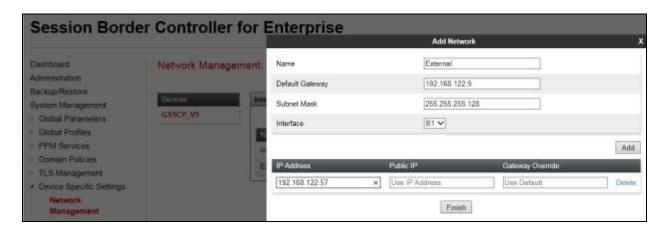

Click on **Add** to define the internal interface. Enter details in the dialogue box (not shown):

- Enter a descriptive name in the **Name** field.
- Enter the default gateway IP address for the internal interface in the **Default Gateway** field.
- Enter the subnet mask in the **Subnet Mask** field.
- Select the internal interface to be used from the **Interface** drop down menu. In the test environment, this was **A1**.
- Click on **Add** and an additional row will appear allowing an IP address to be entered.
- Enter the internal IP address in the IP Address field and leave the Public IP and Gateway Override fields blank.
- Click on **Finish** to complete the interface definition.

The following screenshot shows the completed Network Management configuration:

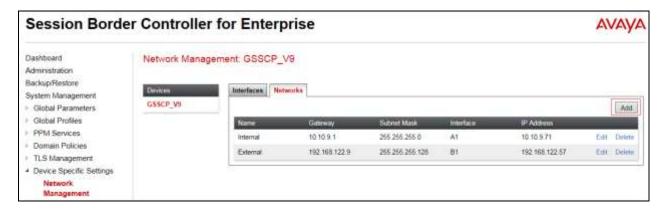

Select the **Interface Configuration** tab and click on **Toggle State** to enable the interfaces.

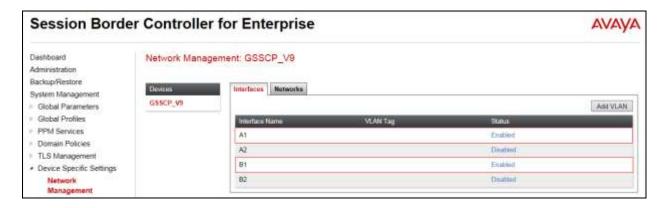

**Note:** to ensure that the Avaya SBCE uses the interfaces defined, the Application must be restarted.

- Click on **System Management** in the main menu (not shown).
- Select **Restart Application** indicated by an icon in the status bar (not shown).

#### 7.3. Define Interfaces

When the IP addresses and masks are assigned to the interfaces, these are then configured as signalling and media interfaces. Testing was carried out with TCP used for transport of signalling between the Session Manager and the Avaya SBCE, and UDP for transport of signalling between the Avaya SBCE and the Colt SIP Trunk. This document shows the configuration for TCP and UDP, if additional security is required, it's recommended to use TLS and port 5061.

## 7.3.1. Signalling Interfaces

To define the signalling interfaces on the Avaya SBCE, navigate to **Device Specific Settings** → **Signaling Interface** (not shown) in the main menu on the left hand side. Details of transport protocol and ports for the external and internal SIP signalling are entered here.

- Select **Add** and enter details of the external signalling interface in the pop-up menu.
- In the **Name** field enter a descriptive name for the external signalling interface.
- In the **IP Address** drop down menus, select the external network interface and IP address. Note that when the external network interface is selected, the bottom drop down menu is populated with the available IP addresses as defined in **Section 7.2**. In the test environment, this was a single IP address **192.168.122.57**.
- Enter the UDP port number in the **UDP Port** field, **5060** is used for the Colt SIP Trunk.

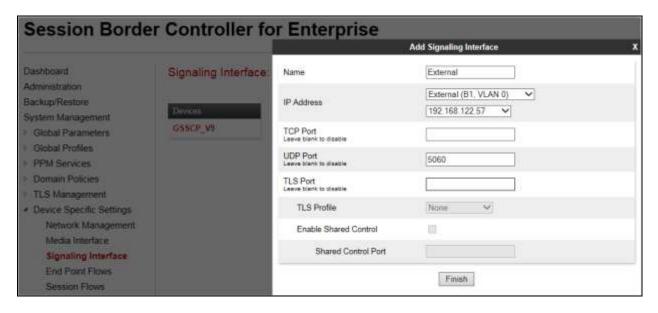

The internal signalling interface is defined in the same way; the dialogue box is not shown:

- Select **Add** and enter details of the internal signalling interface in the pop-up menu.
- In the **Name** field enter a descriptive name for the internal signalling interface.
- In the **IP** Address drop down menus, select the internal network interface and IP address.
- Select **TCP** port number, **5060** is used for Session Manager.

The following screenshot shows details of the signalling interfaces:

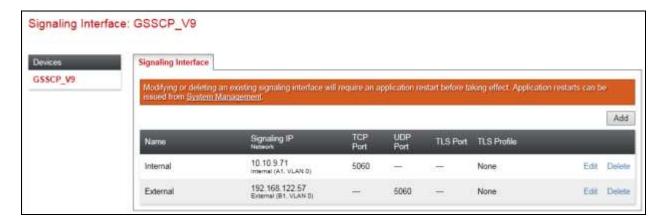

Note: In the test environment, the internal IP address was 10.10.9.71.

#### 7.3.2. Media Interfaces

To define the media interfaces on the Avaya SBCE, navigate to **Device Specific Settings** → **Media Interface** in the main menu on the left hand side. Details of the RTP and SRTP port ranges for the internal and external media streams are entered here. The IP addresses for media can be the same as those used for signalling.

- Select **Add** and enter details of the external media interface in the pop-up menu.
- In the **Name** field enter a descriptive name for the external media interface.
- In the **IP Address** drop down menus, select the external network interface and IP address. Note that when the external network interface is selected, the bottom drop down menu is populated with the available IP addresses as defined in **Section 7.2**. In the test environment, this was a single IP address **192.168.122.57**.
- Define the RTP **Port Range** for the media path with the Colt SIP Trunk, during testing this was left at the default values.

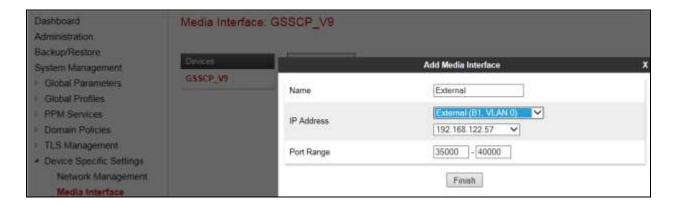

The internal media interface is defined in the same way; the dialogue box is not shown:

- Select **Add** and enter details of the internal media interface in the pop-up menu.
- In the **Name** field enter a descriptive name for the internal media interface.
- In the **IP** Address drop down menus, select the internal network interface and IP address.

The following screenshot shows details of the media interfaces:

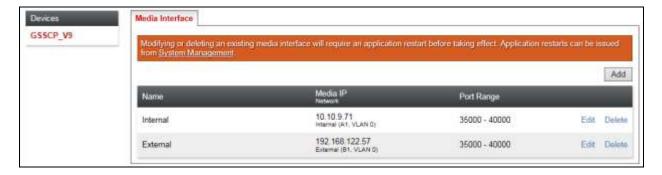

## 7.4. Define Server Interworking

Server interworking is defined for each server connected to the Avaya SBCE. In this case, the Colt SIP Trunk is connected as the Trunk Server and Session Manager is connected as the Call Server.

To define server interworking on the Avaya SBCE, navigate to **Global Profiles** → **Server Interworking** in the main menu on the left hand side. To define Server Interworking for Session Manager, click on **Add** (not shown). A pop-up menu (not shown) is generated. In the **Name** field enter a descriptive name for Session Manager and click **Next**.

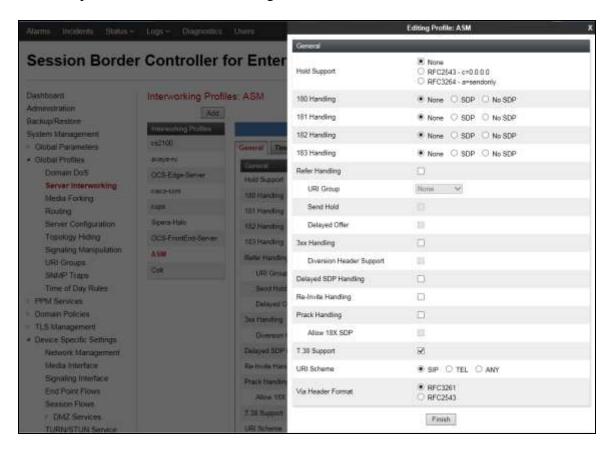

Configuration of interworking includes Hold support, T.38 fax support and SIP extensions.

- In the General dialogue box shown in the previous screenshot, check the **T.38 Support** box. During testing, the rest of the parameters were left at default values.
- Click on **Next** and **Next** again to go through the next two dialogue boxes. During testing, these were left at default values.

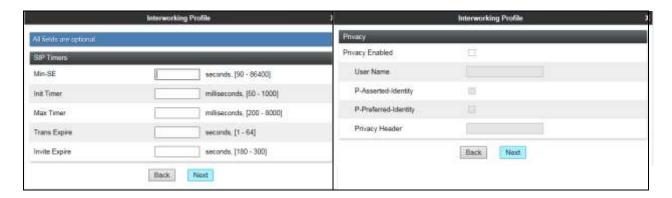

In the final dialogue box, select the required extensions from the **Extensions** drop down menu. Note that Avaya extensions are not supported for the SIP Trunk though they were applied to Session Manager during testing. Click on **Finish**.

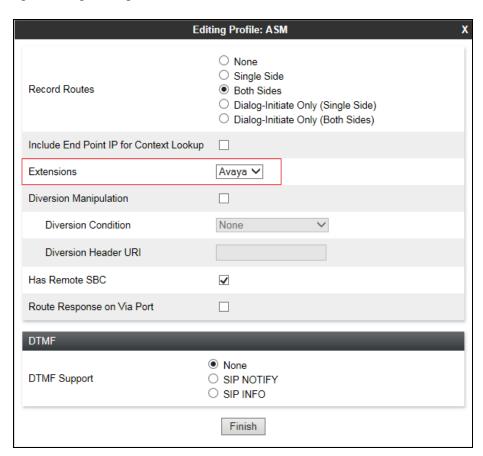

To define Server Interworking for the Colt SIP Trunk, click on **Add** (not shown). A pop-up menu (not shown) is generated. In the **Name** field enter a descriptive name for the Colt SIP Trunk and click **Next**.

In the General dialogue box that appears, check the **T.38** box

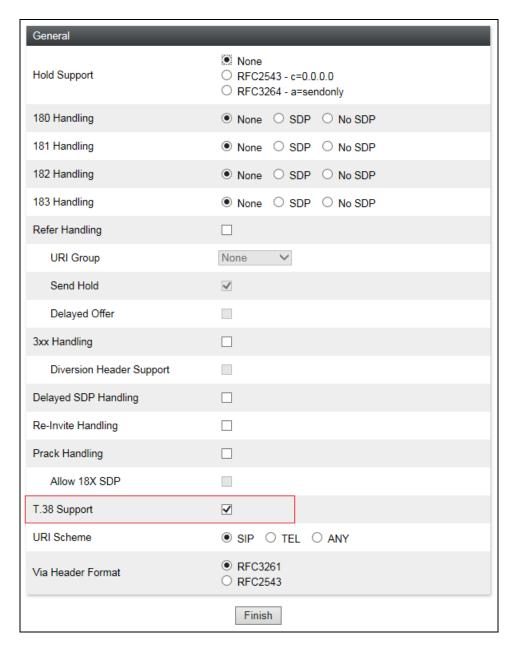

• Click on **Next** and **Next** again to go through the next two dialogue boxes. During testing, these were left at default values.

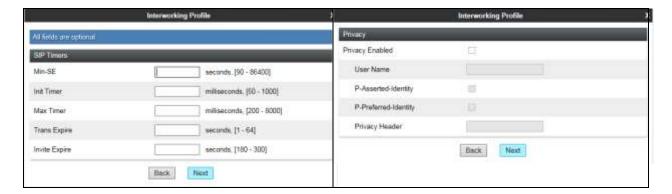

In the final dialogue box, select **None** from the **Extensions** box and click on **Finish**.

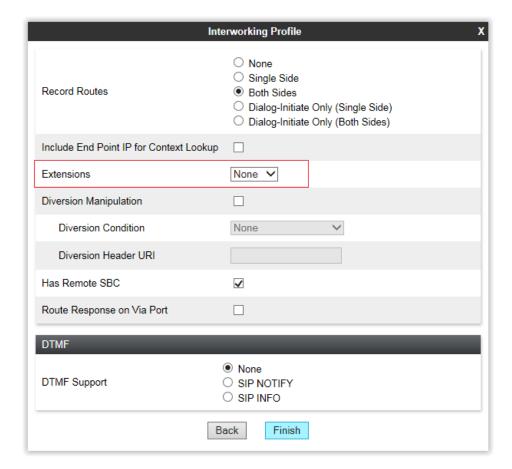

#### 7.5. Define Servers

A server definition is required for each server connected to the Avaya SBCE. In this case, the Colt SIP Trunk is connected as the Trunk Server and Session Manager is connected as the Call Server. To define the Colt SIP Trunk Server, navigate to **Global Profiles** → **Server Configuration** in the main menu on the left hand side. Click on **Add** and enter an appropriate name in the pop-up menu (not shown). Click on **Next** and enter details in the dialogue box.

- In the **Server Type** drop down menu, select **Trunk Server**.
- Click on **Add** to enter an IP address.
- In the **IP Addresses / FQDN** box, type the Colt network SBC interface address.
- In the **Port** box, enter the port to be used for the SIP Trunk. This was left blank during testing which defaults to 5060 when UDP is used for transport.
- In the **Transport** drop down menu, select **UDP**.
- Click on Next.

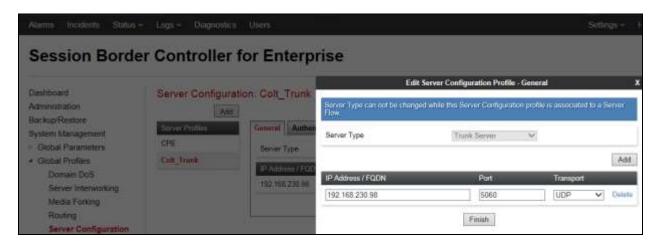

Click on **Next** and **Next** again to go through the next two dialogue boxes. During testing, these were left at default values. Final dialogue box is the **Advanced** settings.

- In the **Interworking Profile** drop down menu, select the **Interworking Profile** for the Colt SIP Trunk defined in **Section 7.4**.
- Click Finish.

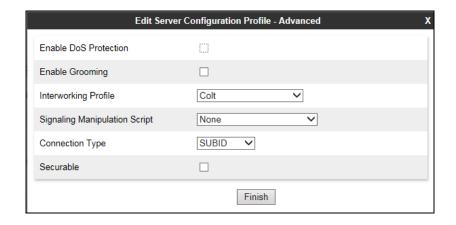

Use the process above to define the Call Server configuration for Session Manager if not already defined.

- Ensure that **Call Server** is selected in the **Server Type** drop down menu in the **General** dialogue box.
- Ensure that the Interworking Profile defined for Session Manager in Section 7.4 is selected in the Interworking Profile drop down menu in the Advanced dialogue box (not shown).

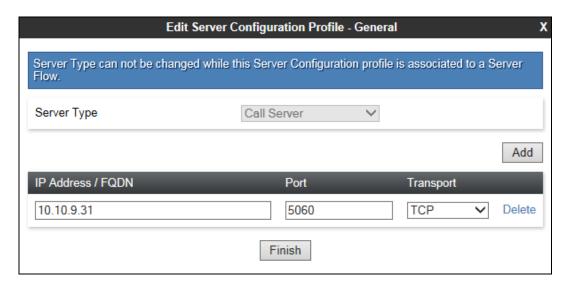

## 7.6. Define Routing

Routing information is required for routing to the Colt SIP Trunk on the external side and the Session Manager on the internal side. The IP addresses and ports defined here will be used as the destination addresses for signalling.

To define routing to Session manager, navigate to **Global Profiles** → **Routing** in the main menu on the left hand side. Click on **Add** and enter an appropriate name in the dialogue box (not shown), click on Next and enter details for the Routing Profile:

- Click on **Add** to specify an IP address for Session Manager.
- Assign a priority in the **Priority / Weight** field, with a single IP address a value of **1** can be used.
- Select the Server Configuration defined in **Section 7.5** in the **Server Configuration** drop down menu. This automatically populates the **Next Hop Address** field.
- Click Finish.

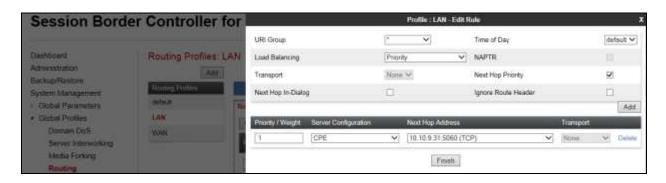

Repeat the above process for the Routing Profile for the Colt SIP Trunk.

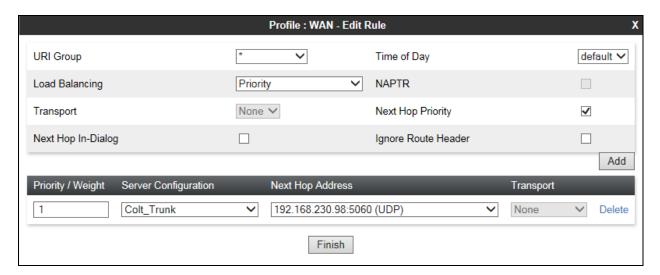

## 7.7. Topology Hiding

Topology hiding is used to hide local information such as private IP addresses and local domain names. The local information can be overwritten with a domain name or IP address. The default **Replace Action** is **Auto**, this replaces local information with IP addresses, generally the next hop or external interfaces. Topology hiding has the advantage of presenting single Via and Record-Route headers externally where multiple headers may be received from the enterprise, particularly from Session Manager. In some cases where Topology Hiding can't be applied, in particular the Contact header, IP addresses are translated to the Avaya SBCE external addresses using NAT.

To define Topology Hiding for the Colt SIP Trunk, navigate to Global Profiles → Topology Hiding in the main menu on the left hand side. Click on Add and enter details in the Topology Hiding Profile pop-up menu (not shown).

- In the **Profile Name** field enter a descriptive name for the Colt SIP Trunk and click **Next**.
- Click on **Add Header** and **select** from the **Header** drop down menu.
- Select **IP** or **IP/Domain** from the **Criteria** drop down menu depending on requirements. During testing **IP** was used for the From header so that the domain name of "anonymous.invalid" for CLI restricted calls was not overwritten.
- Leave the **Replace Action** at the default value of **Auto** unless a specific domain name is required. In this case, select **Overwrite** and define a domain name in the **Overwrite Value** field.
- Topology hiding was defined for all headers where the function is available.

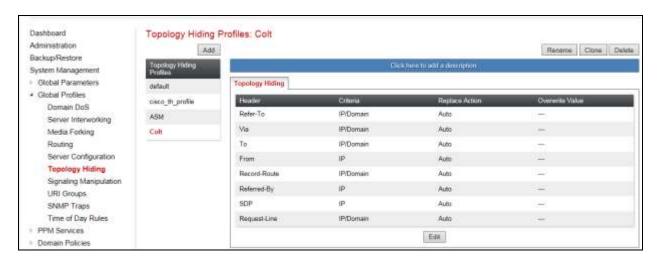

To define Topology hiding for Session Manager, follow the same process. This can be simplified by cloning the profile defined for the Colt SIP Trunk. Do this by highlighting the profile defined for Session Manager and clicking on **Clone**.

Enter an appropriate name for Session Manager and click on Next (not shown). Make any changes where required, in the test environment the settings were left at the same values.

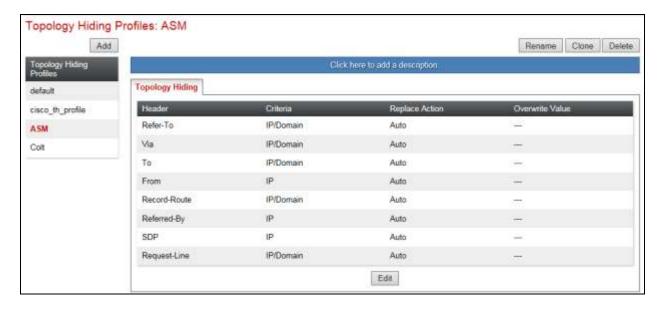

## 7.8. End Point Policy Groups

End Point Policy Groups are used to bring together a number of different rules for use in a server flow described in **Section 7.9**. The Colt SIP Trunk was tested with a signalling rule to remove unnecessary and Avaya proprietary SIP headers. This was not necessary for the effective functioning of the SIP Trunk but was used to reduce the SIP message size.

## 7.8.1. Signalling Rules

Signalling rules are a mechanism on the Avaya SBCE to handle any non-standard signalling that may be encountered on the SIP Trunk of a particular Service Provider. In the case of the Colt SIP Trunk, this was the transmission of Avaya proprietary and unnecessary SIP message headers from the Avaya equipment.

To define the signalling rule, navigate to **Domain Policies** → **Signaling Rules** in the main menu on the left hand side. Click on **Add** and enter details in the Signaling Rule pop-up box. In the **Rule Name** field enter a descriptive name for the signalling rule and click **Next** and **Next** again, then **Finish**.

- Click on the **Request Headers** tab and then click on **Add In Header Control** (not shown).
- Either select a standard header from the **Header Name** drop down menu or check the **Proprietary Request Header** box and enter the name manually. The example shows **P-Location**.
- Select **ALL** from the **Method Name** drop down menu.
- Check the **Forbidden** button in the **Header Criteria** menu.
- Select **Remove Header** from the **Presence Action** drop down menu.

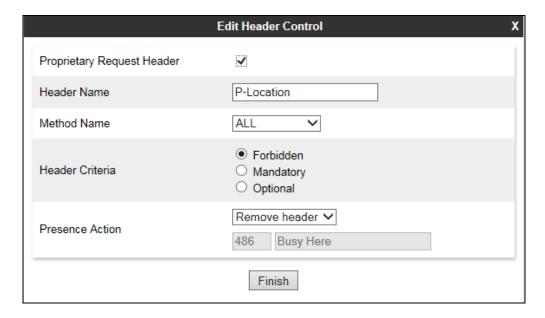

Apply the above to the following SIP Headers: Accept; Alert-Info; Av-Global-Session-ID; Endpoint-View; P-AV-Message-Id; P-Charging-Vector; P-Location: The following screenshot shows the applied Request Header removal:

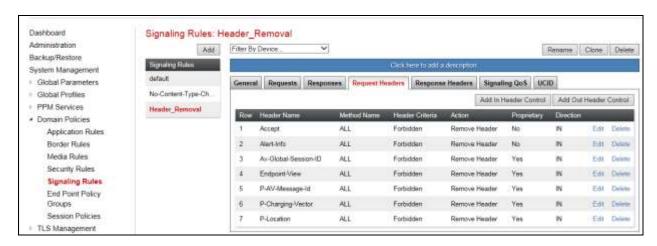

The same is required for Response Headers. In addition to applying the rule to the headers listed previously, the rule must also be applied to the response codes where the headers may be present. The screenshot below shows the applied Response Header removal:

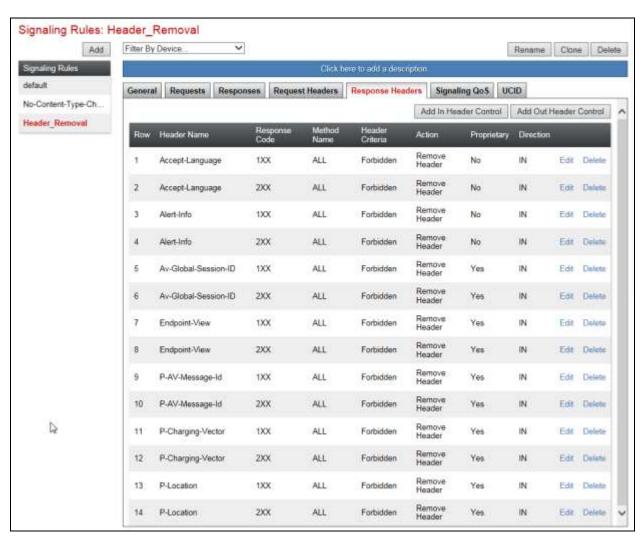

Response headers are defined in the same way as request headers. The screenshot over the page shows the additional drop down menu for **Response Code**. This is applied to **1XX** and **2XX** response codes so the header can be removed from 180 Ringing / 183 Session Progress and 200 OK messages.

SIP header "P-Location" is shown as an example. Click **Finish** to complete.

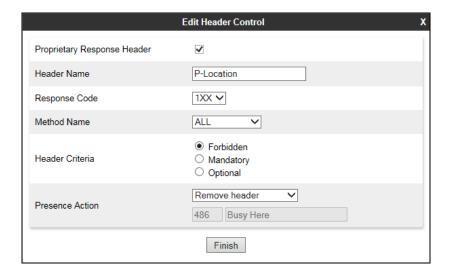

### 7.8.2. End Point Policy Group

An End Point Policy Group is required to implement the signalling rule. To define one for use in the Session Manager server flow, navigate to **Domain Policies**  $\rightarrow$  **End Point Policy Groups** in the main menu on the left hand side. Click on **Add** and enter an appropriate name in the pop-up box (not shown). Click on **Next** to configure the Policy Set. Enter details as follows:

- Leave the **Application Rule**, **Border Rule**, **Media Rule** and **Security Rule** at their default values.
- Select the **Signaling Rule** created in the previous section in the drop down menu.
- Click on **Finish**.

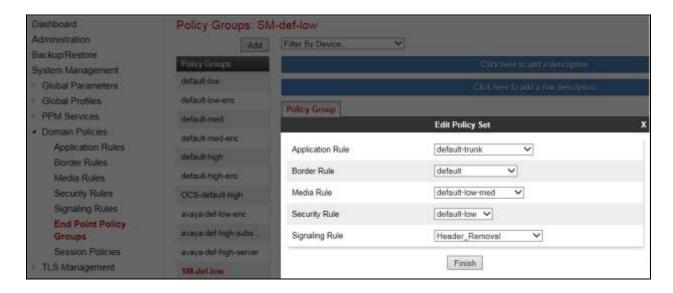

#### 7.9. Server Flows

Server Flows combine the previously defined profiles into two End Point Server Flows, one for the Colt SIP Trunk and another for Session Manager. These End Point Server Flows allow calls to be routed from the Session Manager to the Colt SIP Trunk and vice versa. To define a Server Flow for the Colt SIP Trunk, navigate to **Device Specific Settings**  $\rightarrow$  **End Point Flows**.

- Click on the **Server Flows** tab.
- Select **Add Flow** and enter details in the pop-up menu.
- In the **Name** field enter a descriptive name for the server flow for the Colt SIP Trunk, in the test environment **Colt\_Trunk** was used.
- In the **Received Interface** drop-down menu, select the internal SIP signalling interface defined in **Section 7.3**. This is the interface that signalling bound for the Colt SIP Trunk is received on.
- In the **Signaling Interface** drop-down menu, select the external SIP signalling interface defined in **Section 7.3**. This is the interface that signalling bound for the Colt SIP Trunk is sent on.
- In the **Media Interface** drop-down menu, select the external media interface defined in **Section 7.3**. This is the interface that media bound for the Colt SIP Trunk is sent on.
- In the **Routing Profile** drop-down menu, select the routing profile of the Session Manager defined in **Section 7.6**.
- In the **Topology Hiding Profile** drop-down menu, select the topology hiding profile of the Colt SIP Trunk defined in **Section 7.7** and click **Finish**.

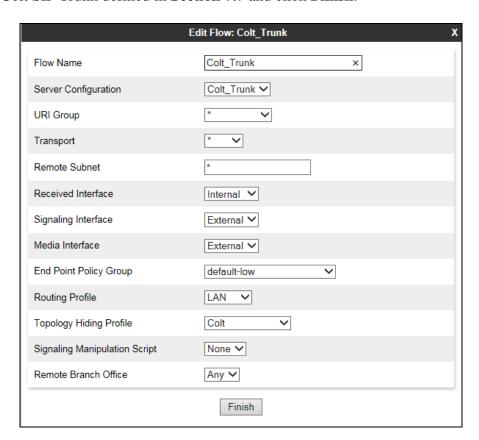

To define a Server Flow for Session Manager, navigate to **Device Specific Settings** → **End Point Flows**.

- Click on the **Server Flows** tab.
- Select **Add Flow** and enter details in the pop-up menu.
- In the **Name** field enter a descriptive name for the server flow for Session Manager, in the test environment **CPE** was used.
- In the **Received Interface** drop-down menu, select the external SIP signalling interface defined in **Section 7.3**. This is the interface that signalling bound for Session Manager is received on.
- In the **Signaling Interface** drop-down menu, select the internal SIP signalling interface defined in **Section 7.3**. This is the interface that signalling bound for Session Manager is sent on.
- In the **Media Interface** drop-down menu, select the internal media interface defined in **Section 7.3**. This is the interface that media bound for Session Manager is sent on.
- In the **End Point Policy Group** drop-down menu, select the End Pint Policy Group defined in **Section 7.8**.
- In the **Routing Profile** drop-down menu, select the routing profile of the Colt SIP Trunk defined in **Section 7.6**.
- In the **Topology Hiding Profile** drop-down menu, select the topology hiding profile of Session Manager defined in **Section 7.7** and click **Finish**.

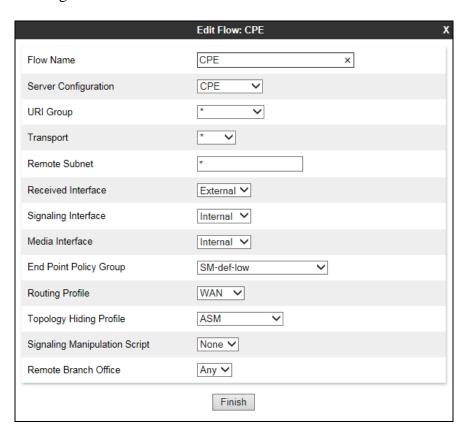

The information for all Server Flows is shown on a single screen on the Avaya SBCE.

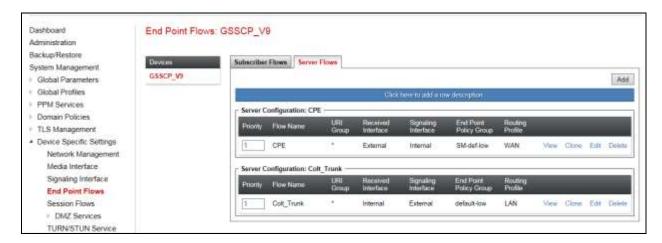

# 8. Configure the Colt SIP Trunk Equipment

The configuration of the Colt equipment used to support the SIP Trunk is outside the scope of these Application Notes and will not be covered. To obtain further information on Colt equipment and system configuration please contact an authorised Colt representative, see **Section 2.3** for information on contacting Colt.

# 9. Verification Steps

This section provides steps that may be performed to verify that the solution is configured correctly.

1. From System Manager Home tab click on Session Manager and navigate to Session Manager → System Status → SIP Entity Monitoring. Select the relevant SIP Entities from the list and observe if the Conn Status and Link Status are showing as up.

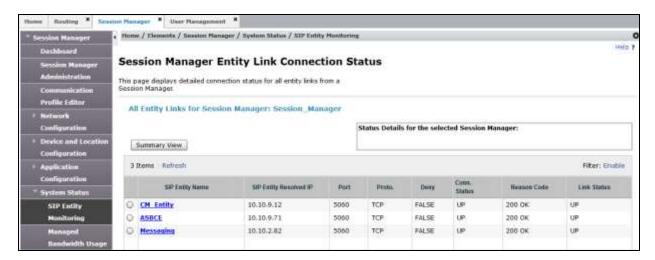

From Communication Manager SAT interface run the command status trunk n where n
is a previously configured SIP trunk. Observe if all channels on the trunk group display
in-service/idle.

| status trunk 1                                           |                            |                                                                                            |                              |
|----------------------------------------------------------|----------------------------|--------------------------------------------------------------------------------------------|------------------------------|
| TRUNK GROUP STATUS                                       |                            |                                                                                            |                              |
| Member                                                   | Port                       | Service State                                                                              | Mtce Connected Ports<br>Busy |
| 0001/001<br>0001/002<br>0001/003<br>0001/004<br>0001/005 | T00002<br>T00003<br>T00004 | <pre>in-service/idle in-service/idle in-service/idle in-service/idle in-service/idle</pre> | no<br>no<br>no<br>no         |
| 0001/006<br>0001/007<br>0001/008<br>0001/009             | T00006<br>T00007<br>T00008 | in-service/idle<br>in-service/idle<br>in-service/idle<br>in-service/idle                   | no no no no                  |

- 3. Verify that endpoints at the enterprise site can place calls to the PSTN and that the call remains active.
- 4. Verify that endpoints at the enterprise site can receive calls from the PSTN and that the call can remain active.
- 5. Verify that the user on the PSTN can end an active call by hanging up.
- 6. Verify that an endpoint at the enterprise site can end an active call by hanging up.
- 7. Should issues arise with the SIP trunk, use the Avaya SBCE trace facility to check that the OPTIONS requests sent from Session Manager via the Avaya SBCE to the network SBCs are receiving a response.

To define the trace, navigate to **Device Specific Settings** → **Advanced Options** → **Troubleshooting** → **Trace** in the main menu on the left hand side and select the **Packet Capture** tab.

- Select the SIP Trunk interface from the **Interface** drop down menu.
- Select the signalling interface IP address or **All** from the **Local Address** drop down menu.
- Enter the IP address of the network SBC in the **Remote Address** field or enter a \* to capture all traffic.
- Specify the **Maximum Number of Packets to Capture**, 10000 is shown as an example.
- Specify the filename of the resultant pcap file in the **Capture Filename** field.
- Click on **Start Capture**.

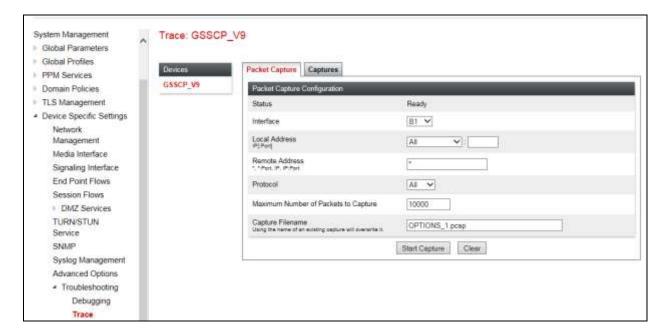

To view the trace, select the **Captures** tab and click on the relevant filename in the list of traces.

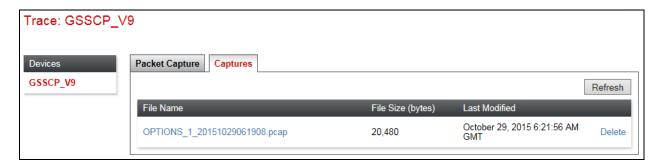

The trace is viewed as a standard pcap file in Wireshark. If the SIP trunk is working correctly, a SIP response to OPTIONS in the form of a 200 OK will be seen from the Colt network.

### 10. Conclusion

These Application Notes describe the configuration necessary to connect Avaya Aura® Communication Manager R7.0, Avaya Aura® Session Manager 7.0 and Avaya Session Border Controller for Enterprise R7.0 to the Colt SIP Trunk. The Colt SIP Trunk is a SIP-based Voice over IP solution providing businesses a flexible, cost-saving alternative to traditional hardwired telephony trunks. The service was successfully tested with a number of observations listed in **Section 2.2**.

## 11. Additional References

This section references the documentation relevant to these Application Notes. Additional Avaya product documentation is available at <a href="http://support.avaya.com">http://support.avaya.com</a>.

- [1] Migrating and Installing Avaya Appliance Virtualization Platform, Release 7.0, Nov 2015.
- [2] Upgrading and Migrating Avaya Aura® applications to 7.0, Release 7.0, Nov 2015.
- [3] Deploying Avaya Aura® applications, Release 7.0, Oct 2015
- [4] Deploying Avaya Aura® Communication Manager in Virtualized Environment, August 2015
- [5] Administering Avaya Aura® Communication Manager Release 7.0, August 2015.
- [6] Deploying Avaya Aura® System Manager Release 7.0 Nov 2015
- [7] Upgrading Avaya Aura® Communication Manager to Release 7.0, Release 7.0, August 2015
- [8] Upgrading Avaya Aura® System Manager to Release 7.0, Nov 2015.
- [9] Administering Avaya Aura® System Manager for Release 7.0 Release 7.0, Nov 2015
- [10] Deploying Avaya Aura® Session Manager on VMware, Release 7.0 August 2015
- [11] Upgrading Avaya Aura® Session Manager Release 7.0, August 2015
- [12] Administering Avaya Aura® Session Manager Release 7.0, August 2015,
- [13] Deploying Avaya Session Border Controller for Enterprise, Release 7.0, August 2015
- [14] Upgrading Avaya Session Border Controller for Enterprise, Release 7.0, August 2015
- [15] Administering Avaya Session Border Controller for Enterprise, Release 7.0, Nov 2015
- [16] RFC 3261 SIP: Session Initiation Protocol, http://www.ietf.org/

### ©2016 Avaya Inc. All Rights Reserved.

Avaya and the Avaya Logo are trademarks of Avaya Inc. All trademarks identified by ® and TM are registered trademarks or trademarks, respectively, of Avaya Inc. All other trademarks are the property of their respective owners. The information provided in these Application Notes is subject to change without notice. The configurations, technical data, and recommendations provided in these Application Notes are believed to be accurate and dependable, but are presented without express or implied warranty. Users are responsible for their application of any products specified in these Application Notes.

Please e-mail any questions or comments pertaining to these Application Notes along with the full title name and filename, located in the lower right corner, directly to the Avaya DevConnect Program at devconnect@avaya.com.